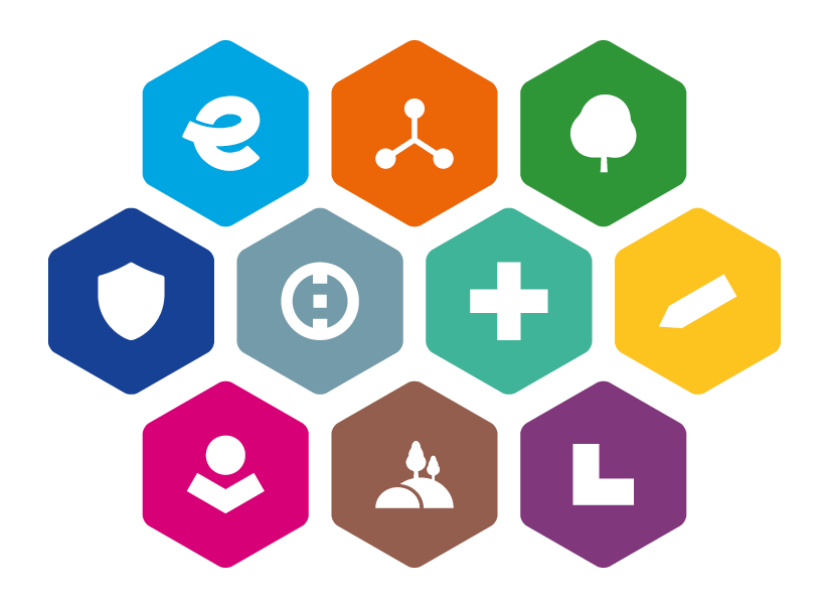

# **INTEGROVANÝ REGIONÁLNÍ OPERAČNÍ PROGRAM 2021–2027**

# **UŽIVATELSKÁ PŘÍRUČKA PRO PRÁCI V MS2021+**

**Postup pro vyplňování zprávy o udržitelnosti projektu**

Vydání: 1

## **Schvalovací tabulka**

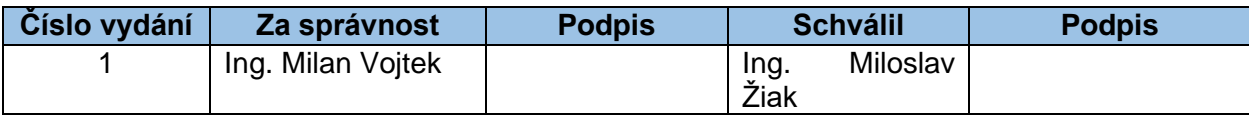

## **Vydání a účinnost**

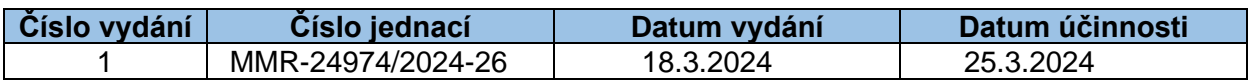

# **Přehled provedených změn**

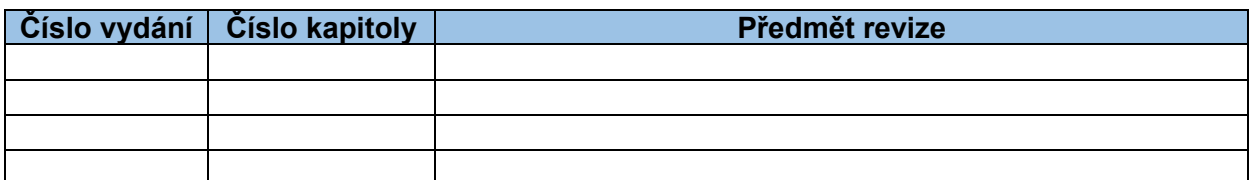

## <span id="page-2-0"></span>**Obsah**

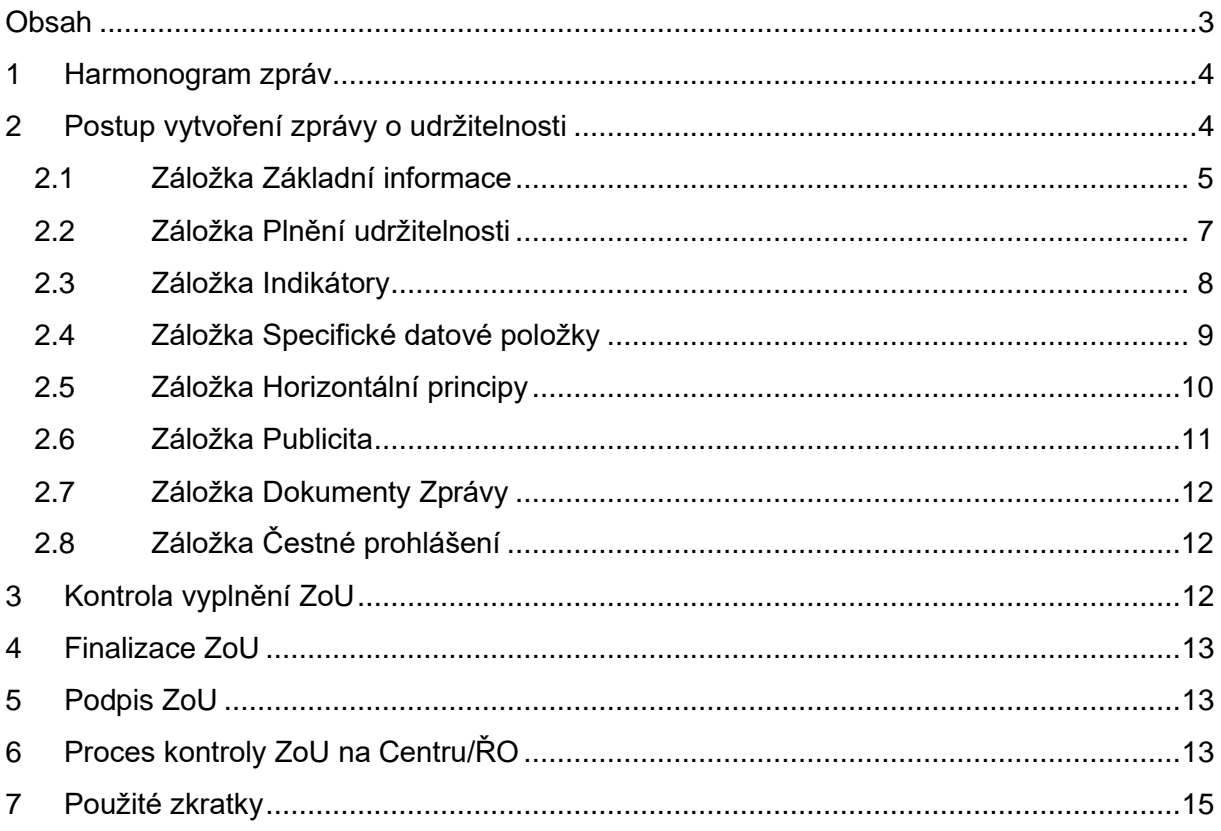

## <span id="page-3-0"></span>**1 Harmonogram zpráv**

Pro zobrazení harmonogramu zpráv klikněte na příslušný projekt a na volbu s názvem "Zprávy o realizaci" v ovládacím panelu. Klikněte na volbu "Harmonogram Zpráv/Informací". Zobrazí se přehled všech podaných a plánovaných zpráv včetně jejich termínů podání. Vrátíte se stisknutím tlačítka "Zpět". V případě, že není harmonogram vygenerován, nelze Zprávu o udržitelnosti založit a příjemce musí kontaktovat svého projektového manažera.

Doba udržitelnosti začíná den po nastavení stavu PP41 "Projekt finančně ukončen ŘO".

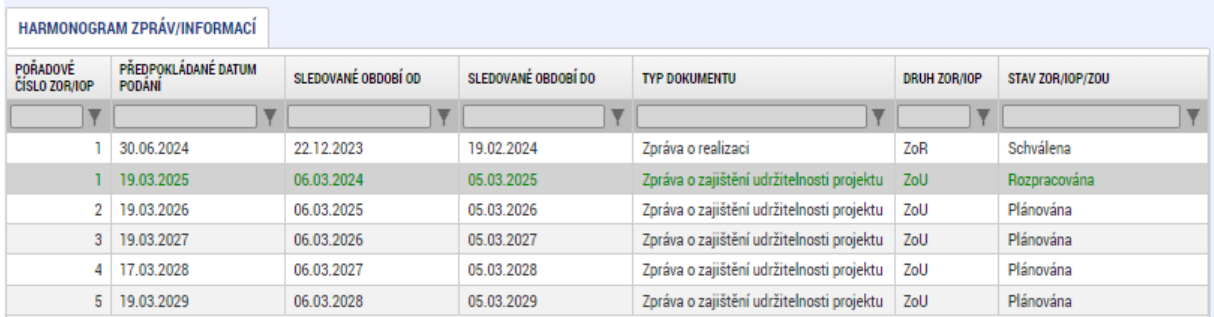

## <span id="page-3-1"></span>**2 Postup vytvoření zprávy o udržitelnosti**

Pro tvorbu nové zprávy o udržitelnosti je nutné kliknout na příslušný projekt a dále na volbu s názvem "Zprávy o realizaci" v ovládacím panelu. Klikněte na volbu "Založit novou "Zprávu/Informaci". V případě další zprávy se musí při každé nové zprávě kliknout na volbu "Založit novou Zprávu/Informaci" v hlavním menu.

Stav založené zprávy o udržitelnosti je "Rozpracovaná".

Uživateli se zobrazí záložky "Datové oblasti žádosti".

Po doplnění údajů na každé záložce záznam uložte tlačítkem Uložit.

#### **POZOR:**

V případě, že předchozí zpráva o udržitelnosti není ve stavu "Schválena", nelze navazující zprávu o udržitelnosti založit.

V menu na levé straně jsou k dispozici tyto oblasti:

- **Navigace**  kliknutím na položku Projekt se dostanete na základní obrazovku projektu.
- **Profil objektu** zde můžete zasílat, evidovat depeše k danému projektu, dále můžete zadávat úkoly či poznámky k projektu.
- **Informování o realizaci** zde se nabízí položka "Zprávy o realizaci" přes které se dostanete na seznam podaných a založených zpráv.
- **Datové oblasti** oblast obsahuje jednotlivé záložky připojené ke zprávě o realizaci.

V horní přehledové liště jsou k dispozici tyto volby:

- **Kontrola** stisknutím tlačítka se na zprávě provede kontrola vyplněnosti všech povinných datových polí.
- **Finalizace** stisknutím tlačítka se na zprávě provede kontrola vyplněnosti všech povinných datových polí a současně se zpráva finalizuje.
- **Smazat**  možnost smazat záznam má příjemce s rolí Editor. Zpráva se smazáním převede zpět do stavu "Plánována" a lze ji následně znovu založit/rozpracovat. Smazáním dojde ke ztrátě většiny zadaných dat.
- **Tisk**  stisknutím tlačítka se exportuje zpráva o realizaci do pdf formátu v aktuálním stavu rozpracování.

#### <span id="page-4-0"></span>**2.1 Záložka Základní informace**

Jedná se o základní informace, které jednotlivou zprávu o udržitelnosti identifikují. Automaticky je doplněno identifikační číslo zprávy, typ zprávy, pořadové číslo zprávy, verze, stav, datum založení a finalizace zprávy o udržitelnosti.

**Sledované období od a Sledované období do** se generuje automaticky. Příjemce pouze zkontroluje vygenerované období udržitelnosti. Datum "Sledované období od" je u první ZoU automaticky vyplněno datem, který následuje po nastavení stavu PP41 "Projekt finanční ukončen ŘO". Ačkoliv první sledované období začíná tímto dnem, příjemce do první ZoU zahrne i období od data skutečného ukončení realizace projektu.

Harmonogram projektu se vyplní automaticky z projektu a nesmí se měnit.

**Kontaktní údaje ve věci zprávy/informace –** vyplňte kontaktní údaje zhotovitele zprávy o udržitelnosti.

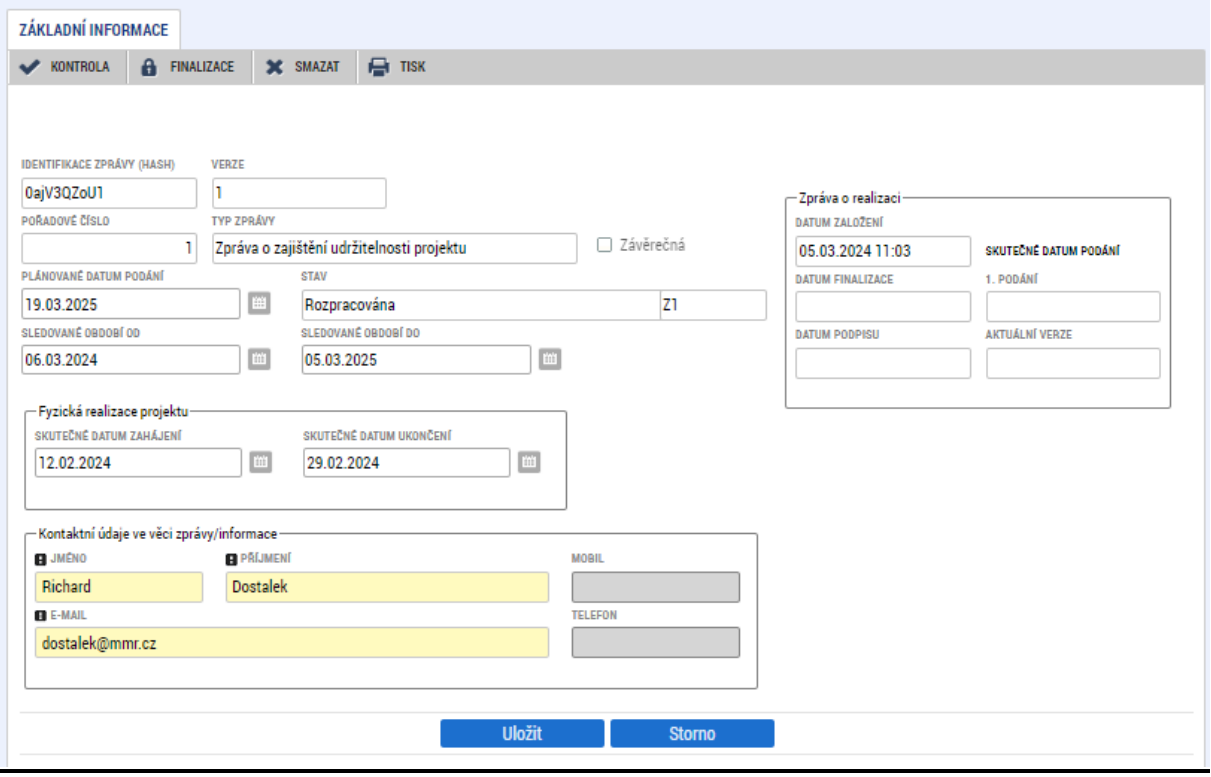

#### <span id="page-6-0"></span>**2.2 Záložka Plnění udržitelnosti**

**Popis plnění udržitelnosti projektu ve sledovaném období** – vyplňte popis stavu projektu včetně provedených změn v době udržitelnosti. Jedná se o textové pole o délce 2000 znaků. Pokud by byl v datových polích nedostačující počet znaků, předložte popis formou přílohy vložené na záložku "Dokumenty Zprávy" (viz kapitola 2.6).

V případě první zprávy o udržitelnosti popište období od ukončení realizace projektu po ukončení prvního období udržitelnosti.

V případě, že některé další otázky jsou pro vás relevantní, zatrhněte checkbox a vyplňte text v poli "Popis plnění udržitelnosti ve sledovaném období". Pokud nejsou relevantní, vyplňte křížek.

**Identifikace, popis a řešení problému** – uveďte problémy v době udržitelnosti projektu, jakým způsobem byly problémy odstraněny a pokud trvají, jaká byla přijata opatření k jejich odstranění.

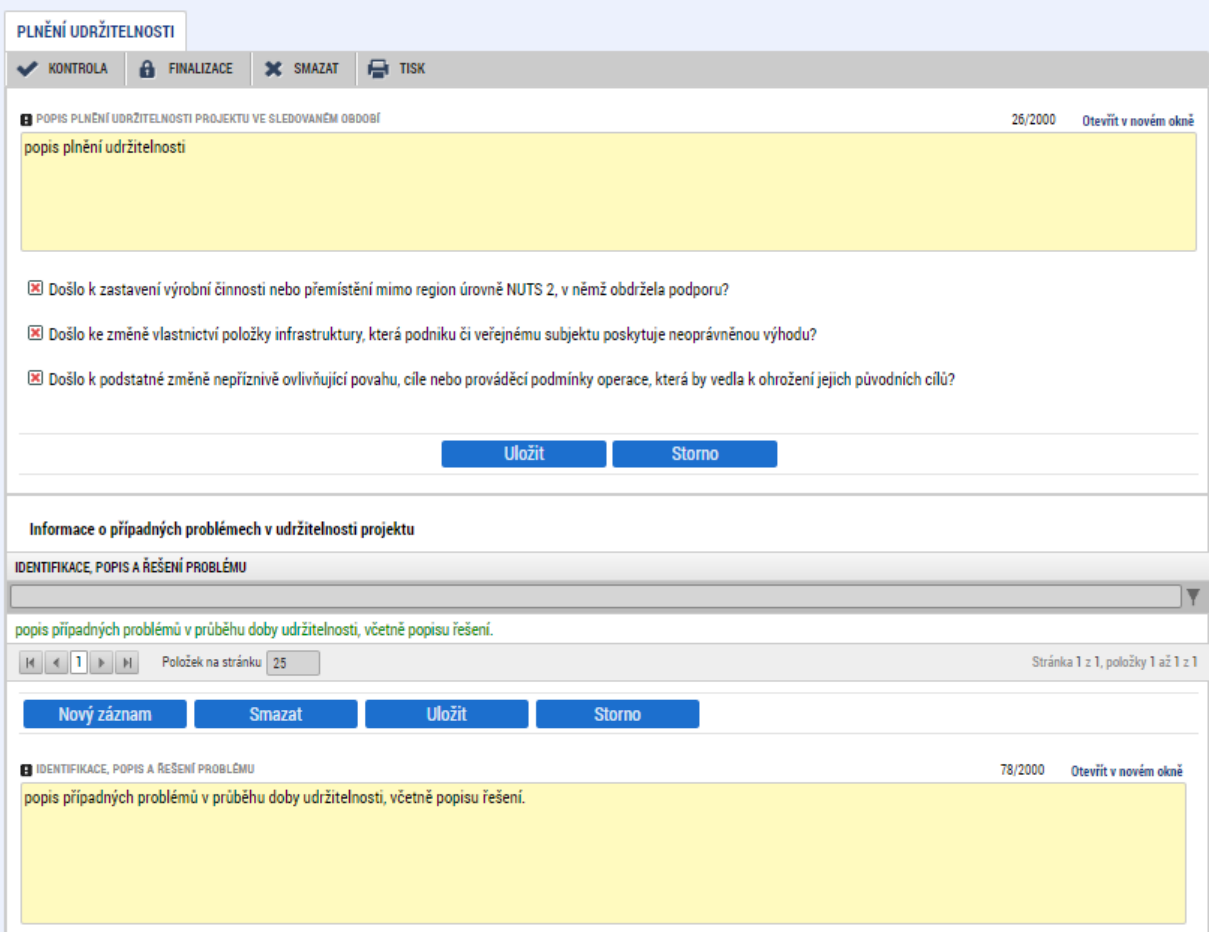

#### <span id="page-7-0"></span>**2.3 Záložka Indikátory**

Tato záložka podává informace o udržení stanovených indikátorů projektu.

Pokud došlo ke změně v indikátorech, vykáže příjemce změnu a zároveň toto zdůvodní v poli Komentář dosažené hodnoty.

Z MS2021+ se automaticky načtou data do pole "Název indikátoru", včetně kódu, měrné jednotky, výchozí a cílové hodnoty indikátoru, ke které se příjemce zavázal. V případě, že došlo ke změně, vyberte indikátor, u kterého chcete vykázat změnu dosažené hodnoty a stiskněte tlačítko "Vykázat změnu/přírůstek".

Indikátor se zobrazí v tabulce "Indikátory", u kterých je vykazována změna/přírůstek za aktuální sledované období ". V případě chybného výběru, je možné indikátor odstranit tlačítkem "Smazat".

V případě, že ke změně hodnot indikátorů nedošlo, záložku příjemce nevyplňuje. Pokud jsou hodnoty indikátorů naplněny, příjemce musí tuto informaci uvést na záložku "Plnění udržitelnosti".

#### Postup vyplnění indikátorů v případě vykazování změny:

Na záložce je nutné vyplnit povinné pole "Dosažená hodnota", zde se vyplňuje skutečná hodnota indikátoru, které je dosaženo ke dni ukončení sledovaného období nebo k poslednímu dni období, za které je podávána zpráva o udržitelnosti. Do pole zadávejte hodnotu, která byla vytvořena v daném sledovaném období. Dosaženou hodnotu indikátoru je možné zadat na 3 desetinná místa.

Následně je nutné vyplnit povinné pole "Datum dosažené hodnoty". V tomto poli uveďte datum skutečného dosažení indikátoru.

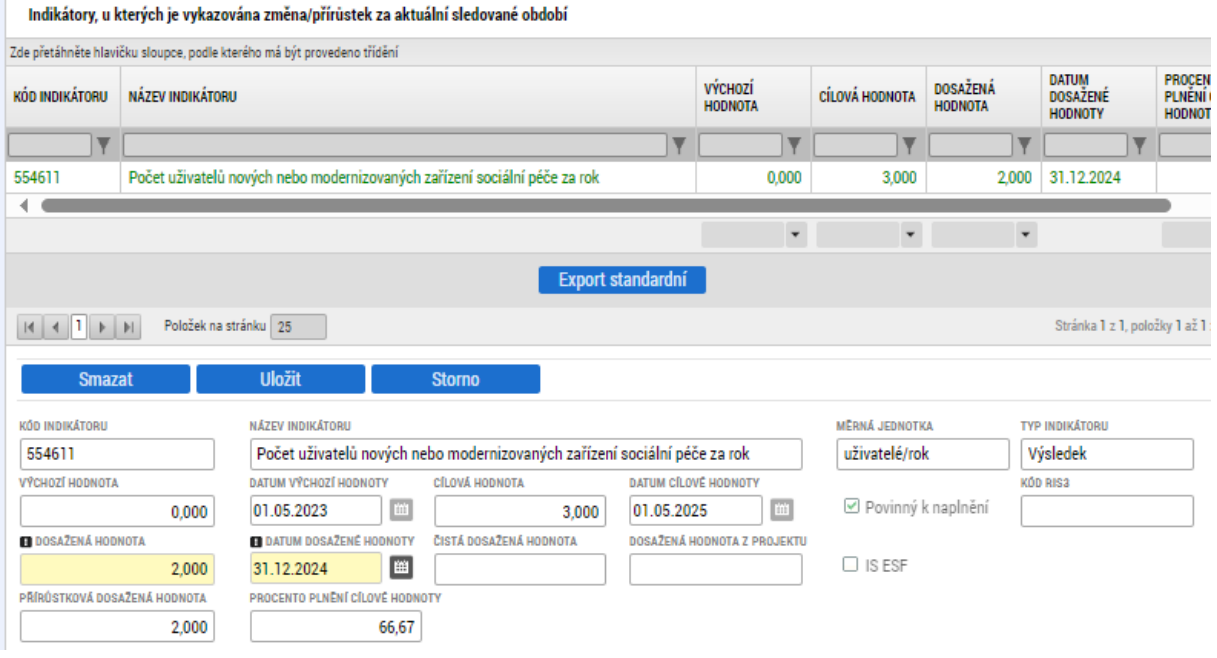

V poli "Komentář dosažené hodnoty" zdůvodněte, v případě nesplnění plánu, proč nebylo plánovaného plnění indikátorů dosaženo.

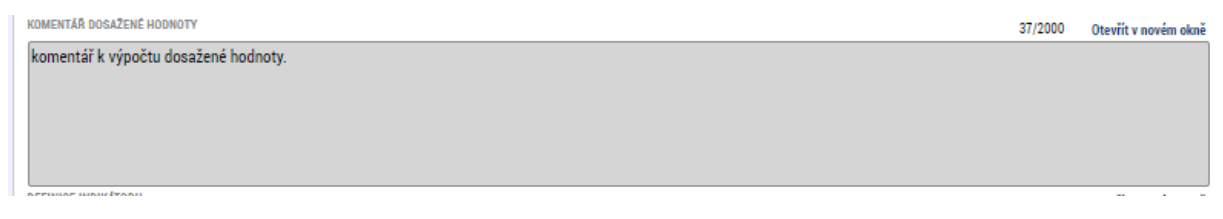

### <span id="page-8-0"></span>**2.4 Záložka Specifické datové položky**

Na záložce "Specifické datové položky" jsou uvedeny zadané datové položky na projektu.

Pokud došlo ke změně ve specifických datových položkách, vykáže příjemce změnu

Vybere specifickou datovou položku a stiskne tlačítko "Vykázat změnu/přírůstek". Vybraný záznam se zobrazí v tabulce níže a je možné zadat pokrok/změnu za aktuální sledovací období udržitelnosti.

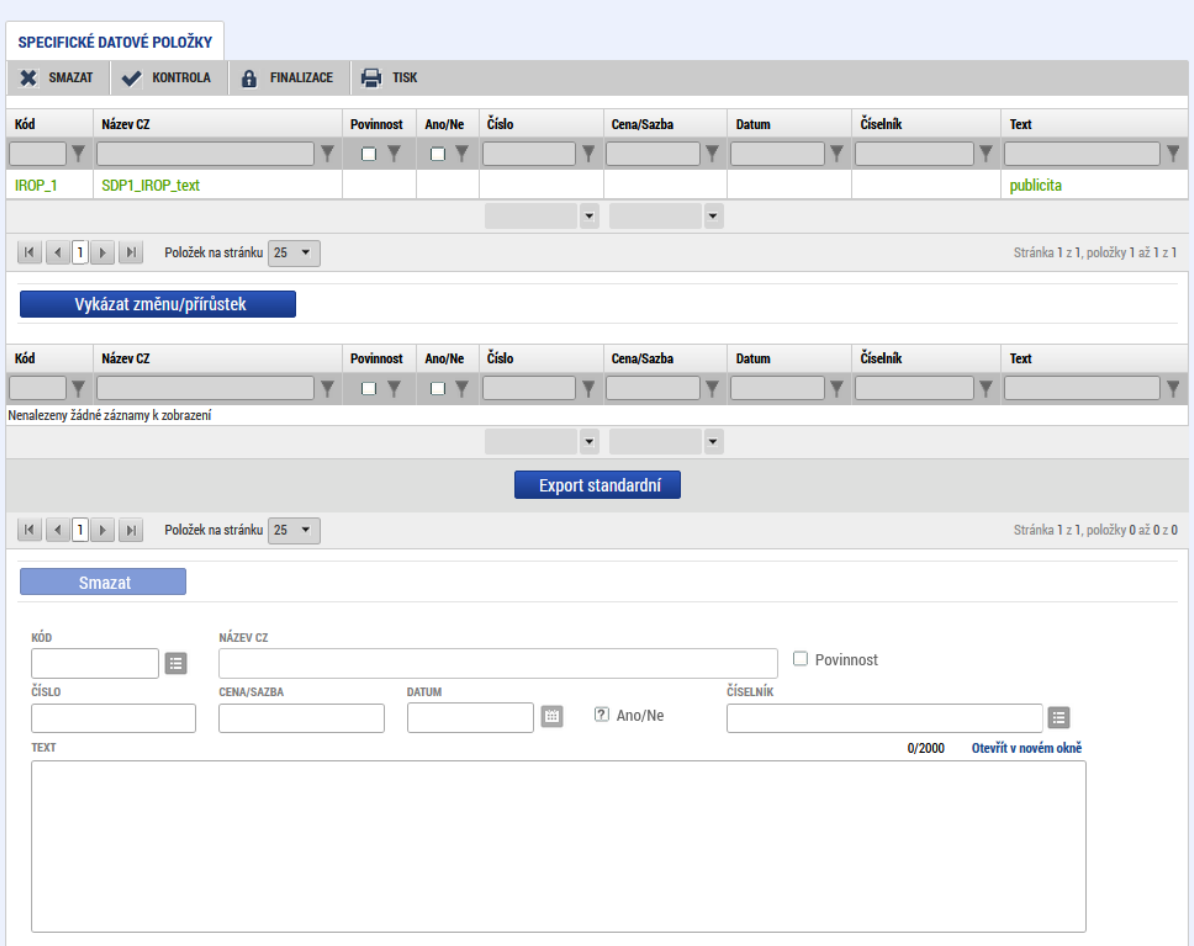

### <span id="page-9-0"></span>**2.5 Záložka Horizontální principy**

V přehledu záznamů se zobrazí všechny horizontální principy, které mají pozitivní dopad, nebo jsou cíleně zaměřené na vybraný horizontální princip. Naopak se nezobrazí záznamy s neutrálním dopadem.

Vyberte záznam s horizontálním principem a stiskněte tlačítko "Vykázat změnu/přírůstek". Vybraný záznam se zobrazí v tabulce "Horizontální principy", u kterých je vykazována změna/přírůstek za aktuální sledovací období". Následně vyplňte textové pole "Popis plnění cílů projektu".

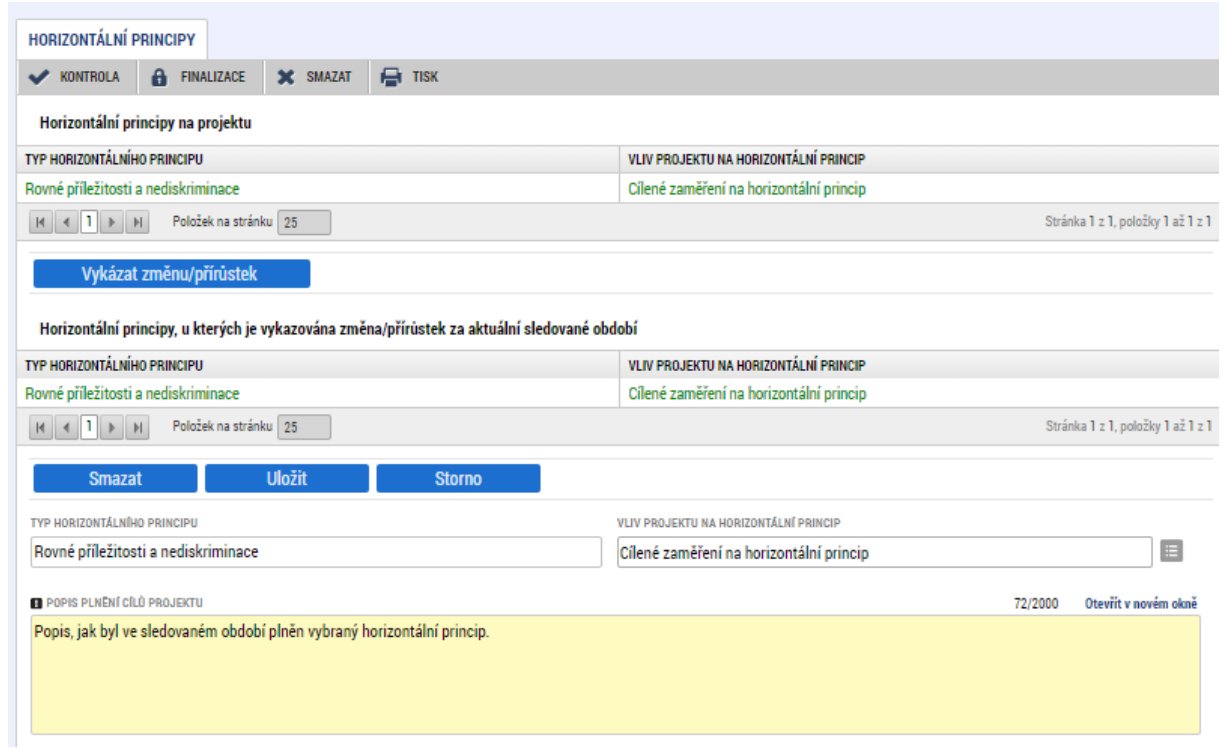

#### <span id="page-10-0"></span>**2.6 Záložka Publicita**

Tato záložka informuje o dodržování publicity v rámci udržitelnosti projektu. Povinné informační a propagační nástroje jsou uvedeny v Obecných pravidlech pro žadatele a příjemce v kapitole 10 Publicita. V poli "Popis zajištění publicity v době udržitelnosti projektu" vyplňte, jak je publicita projektu plněna a vložte na záložku "Dokumenty zprávy" pořízenou fotodokumentaci nebo videodokumentaci v zazipovaném formátu (v případě, že pro projekt platí povinnost instalace billboardu/pamětní desky podle Obecných pravidel pro žadatele a příjemce).

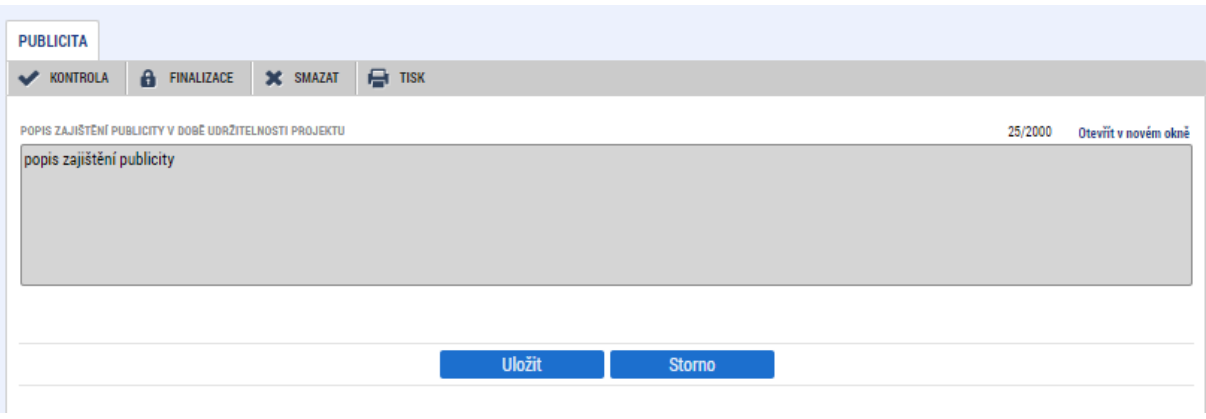

### <span id="page-11-0"></span>**2.7 Záložka Dokumenty Zprávy**

Pokud by byl v datových polích záložky Plnění udržitelnosti nedostatečný počet znaků, předložte popis formou přílohy vložené na tuto záložku.

Na záložku Dokumenty Zprávy dále přiložte povinné přílohy ZoU podle Specifických pravidel pro žadatele a příjemce.

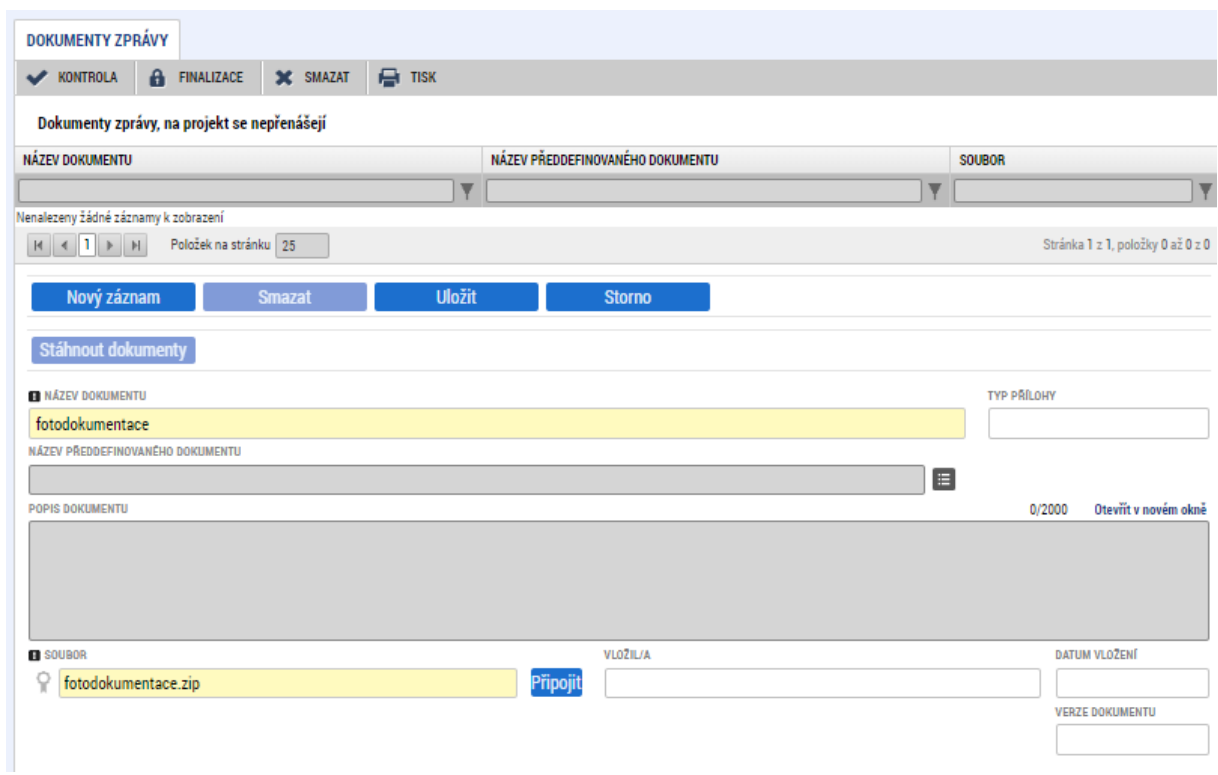

## <span id="page-11-1"></span>**2.8 Záložka Čestné prohlášení**

Nevyplňujte, nerelevantní.

## <span id="page-11-2"></span>**3 Kontrola vyplnění ZoU**

Po vyplnění všech záložek týkajících se ZoU můžete provést kontrolu údajů. Kontrola se spustí kliknutím na volbu "Kontrola".

Spuštěním tlačítka "Kontrola" dojde ke kontrole vyplnění všech povinných polí v ZoU.

Kontrola bude automaticky spuštěna i před samotnou finalizací ZoU.

## <span id="page-12-0"></span>**4 Finalizace ZoU**

Pro finalizaci ZoU stiskněte tlačítko "Finalizace" v šedivé liště.

Finalizovanou ZoU lze vrátit zpět do editace pomocí tlačítka "Storno finalizace". Tento krok může provést pouze příjemce s rolí Signatář nebo Zmocněnec.

## <span id="page-12-1"></span>**5 Podpis ZoU**

Pro podání ZoU je třeba, aby signatáři úlohy podepsali příslušný dokument. Signatář úlohy ZoU musí být zadaný na záložce Přístup k projektu. Podpis může provést i zmocněnec s oprávněním k podpisu ZoU. Podepsání je prováděno pomocí elektronického podpisu. Platí pro něj stejné podmínky jako u podepisování žádosti o podporu (viz příručka Postup pro podání žádosti o podporu v MS2021+).

#### **UPOZORNĚNÍ:**

Pokud ZoU podepíšete, nelze v ní již provádět změny. Po podepsání bude ZoU automaticky podána na Centrum/ŘO. Stav ZoU se změní na Podána.

## <span id="page-12-2"></span>**6 Proces kontroly ZoU na Centru/ŘO**

Proces kontroly ZoU probíhá dle pravidel uvedených v kapitole 11.2 Obecných pravidel pro žadatele a příjemce. Budou-li při kontrole zjištěny chyby či jiné nedostatky, budete vyzváni depeší k přepracování a doplnění.

ZoU je v případě potřeby vrácena:

- se všemi obrazovkami,
- s vybranými obrazovkami.

Pro editaci stiskněte tlačítko "Zpřístupnit k editaci" v šedé horizontální liště:

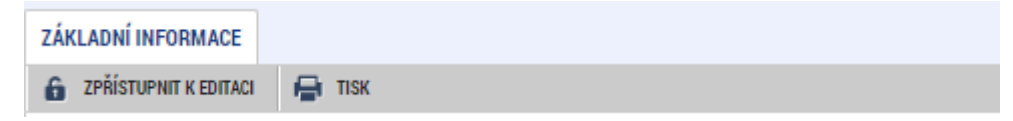

Stav ZoU se přepne do stavu "Rozpracována".

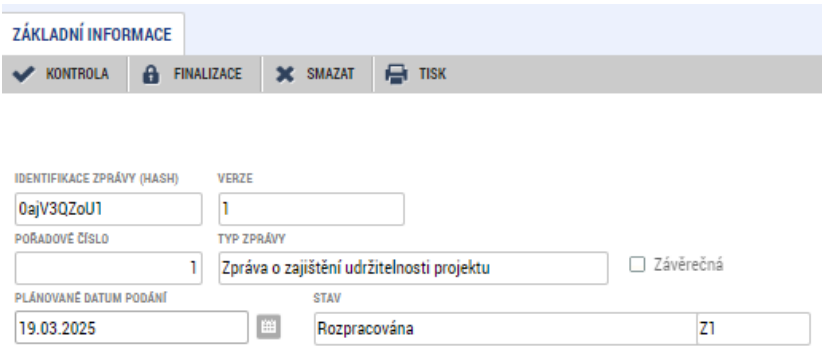

Seznam vrácených obrazovek je vidět pod tlačítkem "Vrácené obrazovky".

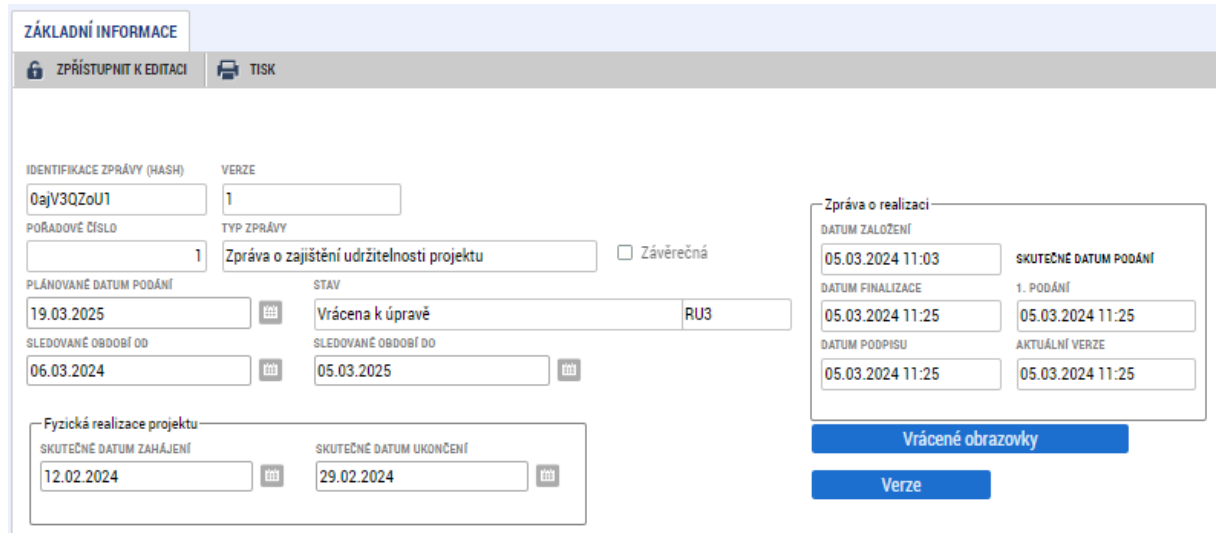

Informace o důvodech vrácení se dozvíte na záložce "Důvody vrácení", která je k dispozici v levém menu mezi obrazovkami ZoU. Podrobný popis bude uveden v zaslané depeši.

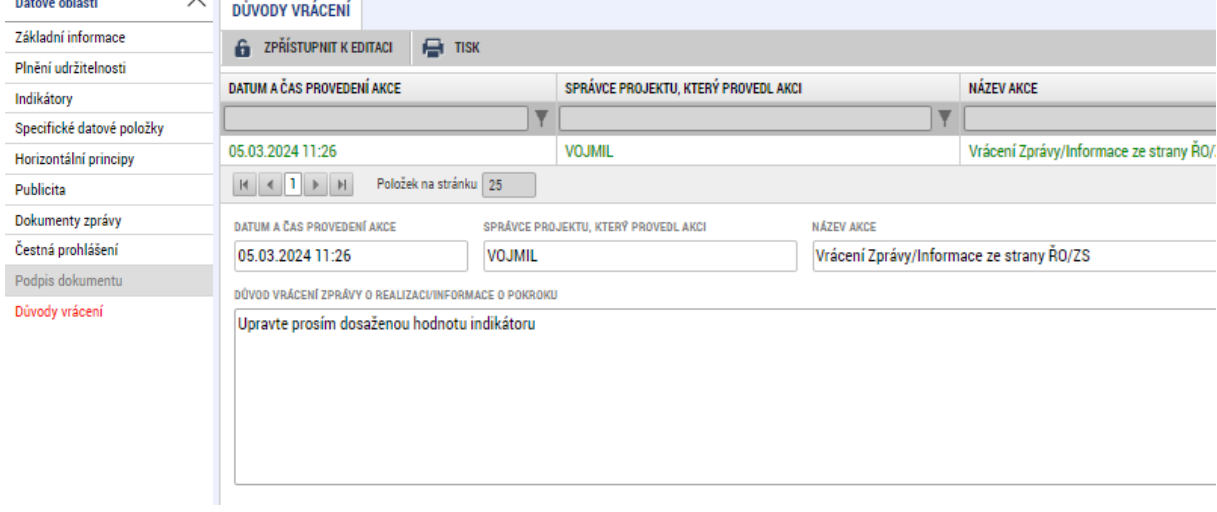

Po opravě údajů ve stanovené lhůtě opět ZoU finalizujte a podepište ZoU. Data se aktualizují a bude probíhat opětovný proces kontroly zprávy Centrem.

## <span id="page-14-0"></span>**7 Použité zkratky**

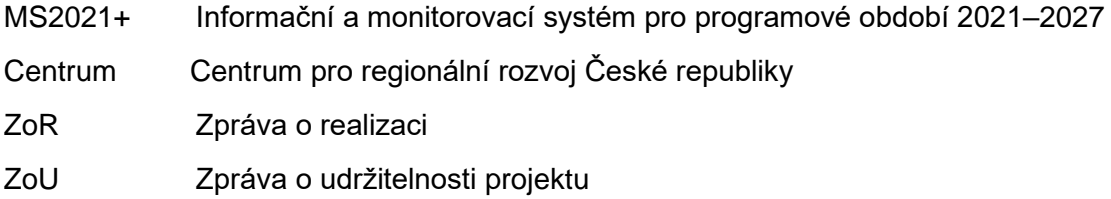

ŘO Řídicí orgán IROP